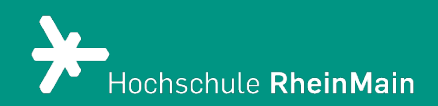

# Fragenpools in ILIAS 8

*Diese Anleitung bietet Lehrenden eine Hilfestellung, um für Studierende einen ILIAS-Test mit zufälliger Fragenauswahl auf Basis von Fragenpools zu erstellen.*

*Stand: 24.02.2024*

Wir helfen Ihnen gerne weiter. Sachgebiet V.1 | Didaktik und Digitale Lehre digitale-lehre@hs-rm.de

## Fragenpools in ILIAS

## Inhalt

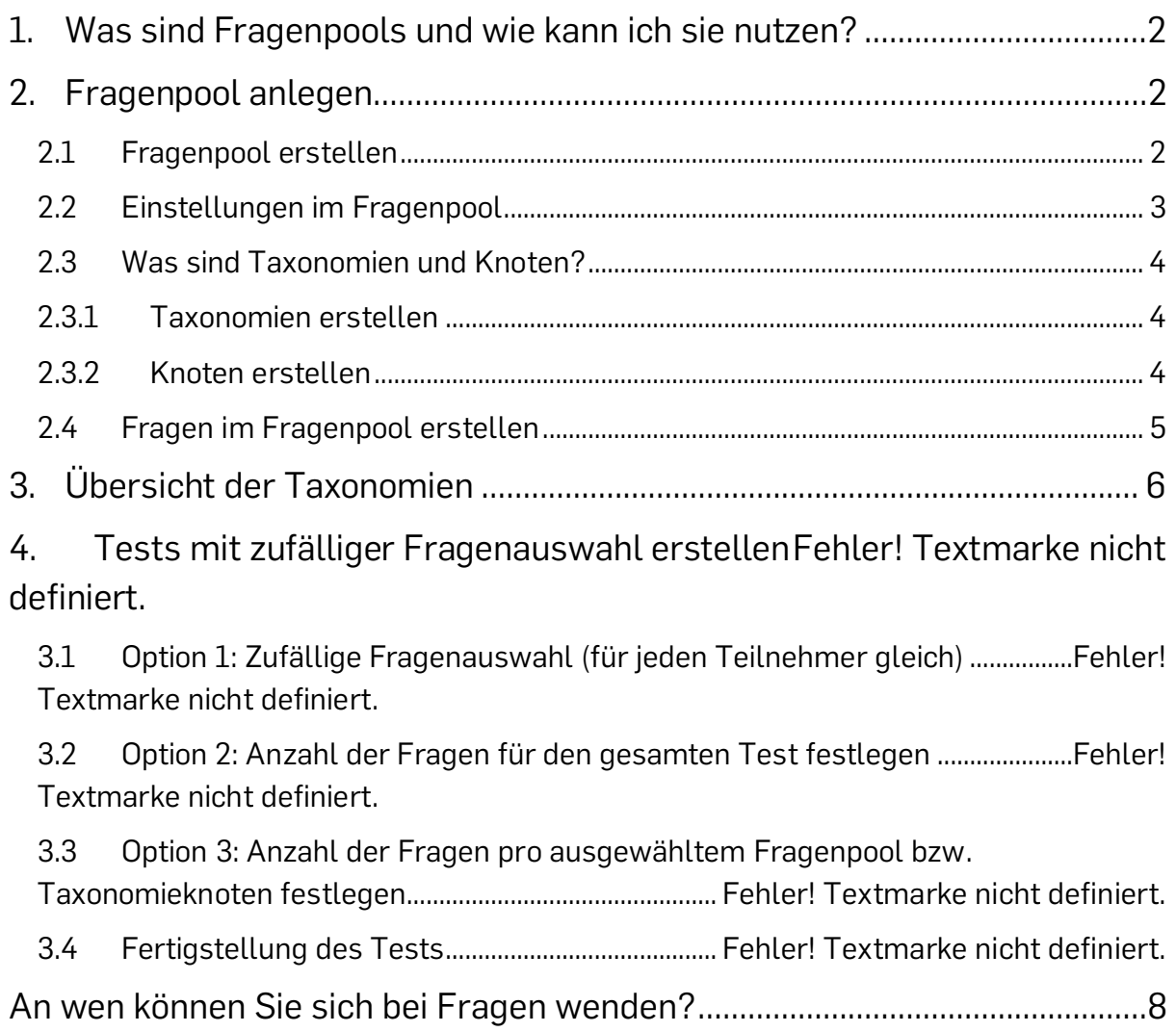

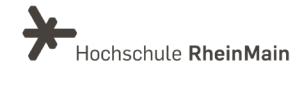

## <span id="page-2-0"></span>1. Was sind Fragenpools und wie kann ich sie nutzen?

Fragenpools sind Container, die dem Sammeln von Fragen dienen. Man kann die Fragen innerhalb des Pools nach Inhalt, Schwierigkeitsgrad oder anderen Kriterien ordnen. Sie bilden die Basis, um Tests mit einer zufälliger Fragenauswahl zu erstellen. Das Anlegen von Fragen in einem Fragenpool bietet Ihnen die Möglichkeit Fragen einmalig zu erstellen und dann mehrfach in verschiedenen Tests wiederzuverwenden. Dabei werden die Fragen von dem Pool in den Test kopiert. Änderungen an der Frage, die Sie vom Test aus vornehmen, können aber optional auch in den Fragenpool übernommen werden.

## <span id="page-2-1"></span>2.Fragenpool anlegen

#### <span id="page-2-2"></span>2.1 Fragenpool erstellen

Wählen Sie im Magazin "Neues Objekt hinzufügen" in der oberen linken Ecke und klicken Sie dann auf "Fragenpool für Tests". Sie können nun einen beliebigen Namen für Ihren Fragenpool vergeben.

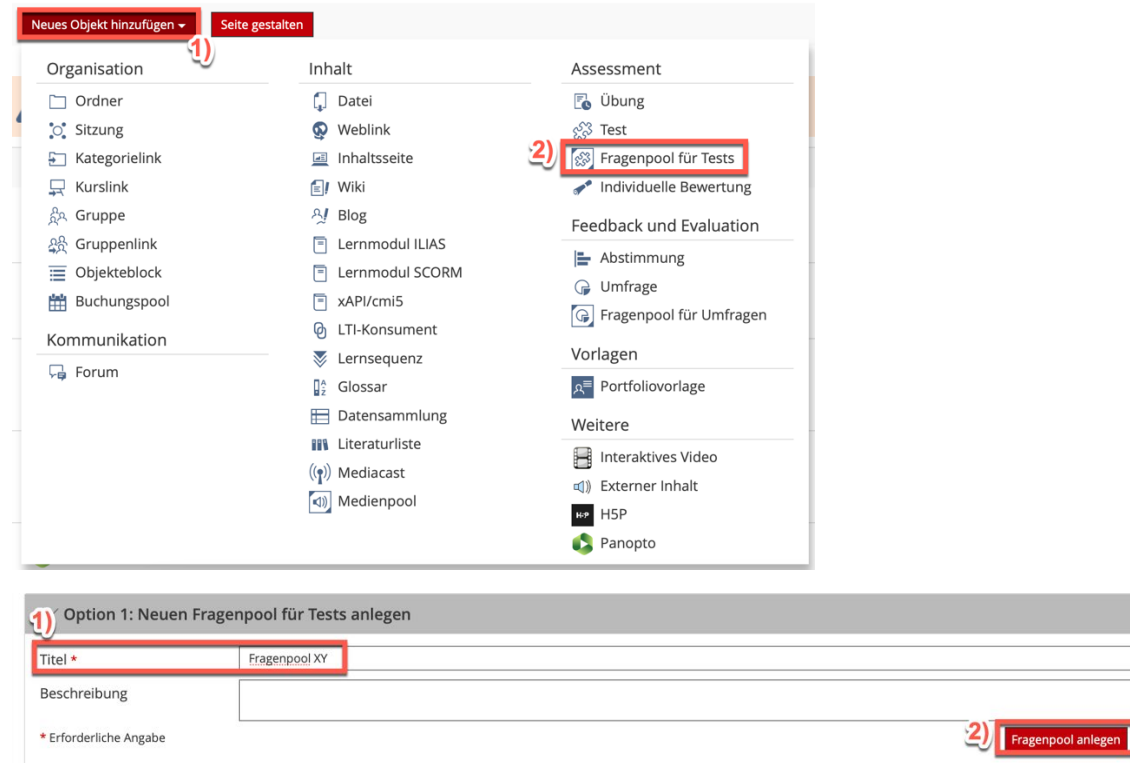

Wir helfen Ihnen gerne weiter. Sachgebiet V.1 | Didaktik und Digitale Lehre digitale-lehre@hs-rm.de

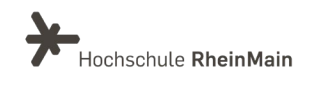

#### <span id="page-3-0"></span>2.2 Einstellungen im Fragenpool

Klicken Sie im Bearbeitungsmodus auf den Reiter "Einstellungen". Standardmäßig ist der Fragenpool immer "offline". Er muss allerdings "online" geschaltet sein, um später in einem neuen Test Fragen aus ihm ziehen zu können. Der Fragenpool ist für die Studierenden immer unsichtbar, egal ob er "online" oder "offline" ist. Eine Bearbeitung ist durchgehend möglich.

Setzen Sie ein Häkchen bei "Taxonomien", um später Ihre erstellten Fragen besser ordnen zu können. Speichern Sie und wechseln Sie über den Reiter "Taxonomien" zur nächsten Ebene.

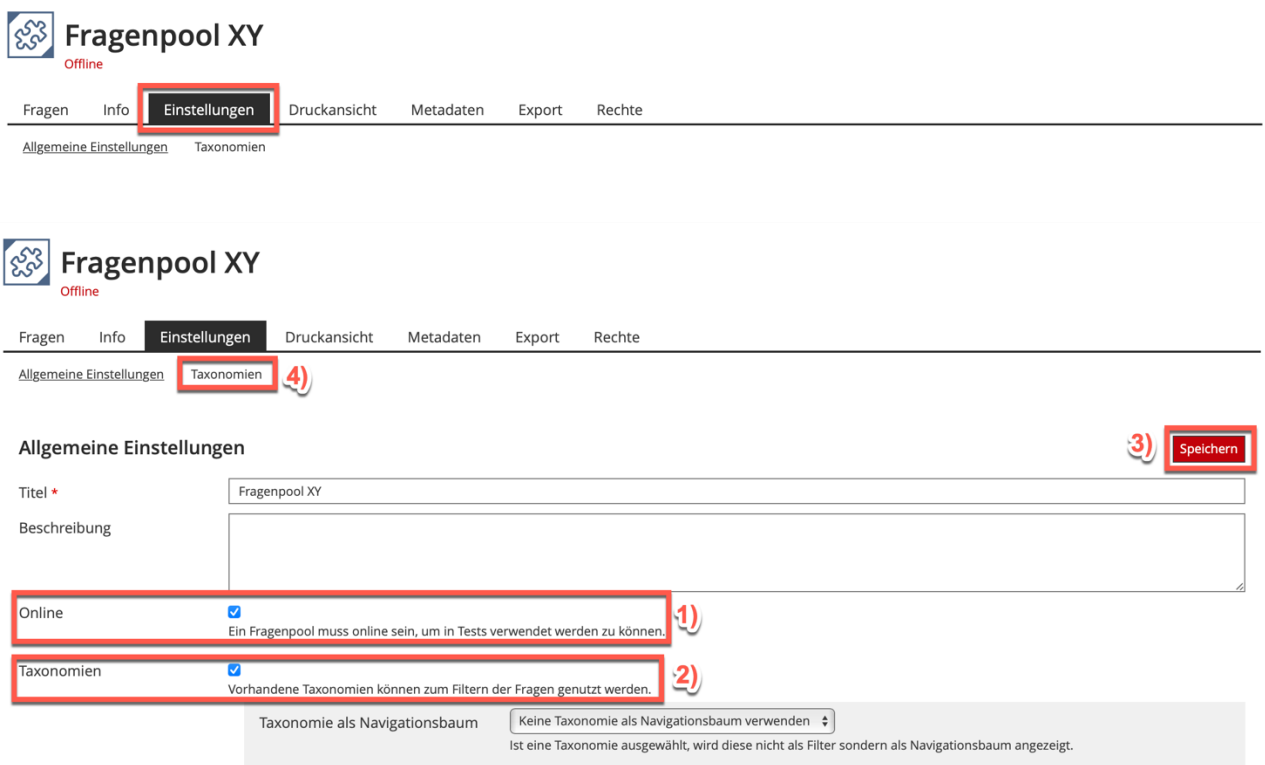

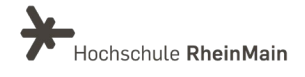

#### <span id="page-4-0"></span>2.3 Was sind Taxonomien und Knoten?

Eine Taxonomie besteht aus sogenannten Knoten, denen die Fragen beim Erstellen zugeordnet werden können. Die Konten bilden sozusagen die Unterordner der Taxonomie. Sie können ein frei wählbares Kriterium darstellen, welches eine bzw. mehrere Fragen beschreibt, z.B. den Typus einer Frage (Single bzw. Multiple Choice, Formelfrage etc.), einen Schwierigkeitsgrad oder Unterthemen. Eine Taxonomie muss über mindestens einen Knoten verfügen, dem die Fragen zugewiesen werden können. Ohne Knoten funktionieren die Taxonomien nicht.

#### <span id="page-4-1"></span>2.3.1 Taxonomien erstellen

Klicken Sie in den Einstellungen auf den Reiter "Taxonomien" und dann auf "Taxonomien hinzufügen". Anschließend vergeben Sie einen beliebigen Titel für die Taxonomie (Beispielsweise Themengebiete oder Lehrveranstaltung). Durch Anklicken von "Taxonomie anlegen" gelangen Sie in das nächste Menü.

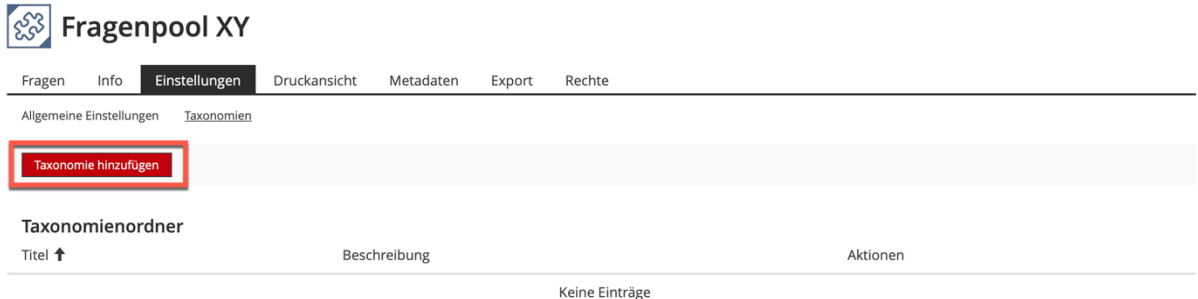

#### <span id="page-4-2"></span>2.3.2 Knoten erstellen

Klicken Sie auf den Reiter "Knoten".

 $\mathbb{R}$  Beispiel Hauptstadt ₹ Zurück Knoten Zugewiesene Einträge Einstellungen Die Taxonomie wurde erstellt Einstellungen Titel **Beispiel Hauptstadt** Beschreibung  $[$  Alphabetisch  $\div$ Sortierung der Knoten Sortierung der zugewiesenen Einträge unterstützen

4

Wir helfen Ihnen gerne weiter. Sachgebiet V.1 | Didaktik und Digitale Lehre digitale-lehre@hs-rm.de

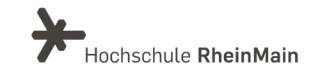

Wählen Sie nun die Option "Knoten anlegen"

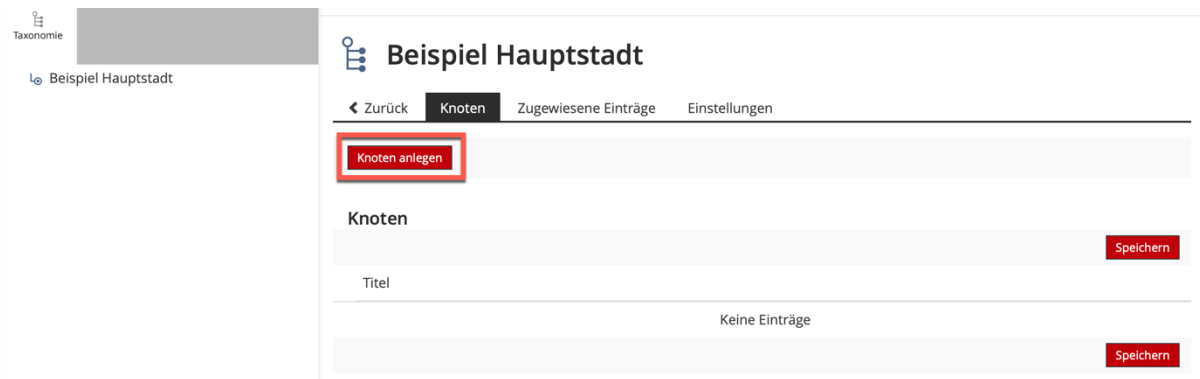

Auf diesem Weg können Sie einer Taxonomie beliebt viele, für Ihr Konzept passende Knoten erstellen.

Fragen können, wie im nächsten Schritt beschrieben, nur den Knoten von Taxonomien zugewiesen werden, und nicht den Taxonomien selbst. Das Anlegen einer Knotenstruktur ist also für das erstellen von zufälligen Tests dringend notwendig.

#### <span id="page-5-0"></span>2.4 Fragen im Fragenpool erstellen

Um nun Fragen anzulegen, klicken Sie auf den Reiter "zurück" und dann auf "Fragen".

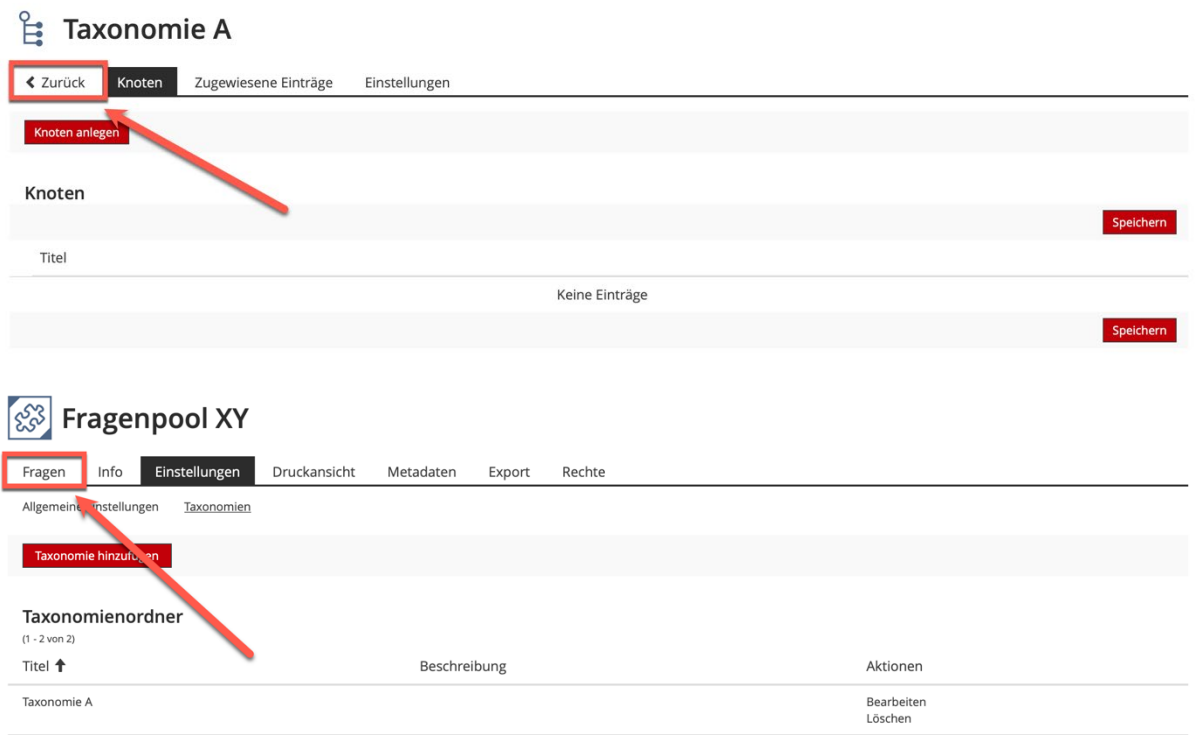

Wir helfen Ihnen gerne weiter. Sachgebiet V.1 | Didaktik und Digitale Lehre digitale-lehre@hs-rm.de

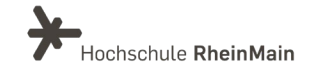

Nun können Sie wie gewohnt eine Frage erstellen, indem Sie auf die Schaltfläche "Frage erstellen" klicken und dann den gewünschten Fragentyp auswählen und mit "erstellen" speichern.

Im "Frage bearbeiten"-Menü finden Sie ganz unten bei "Zuordnung zu Taxonomieknoten" die Option "Auswählen".

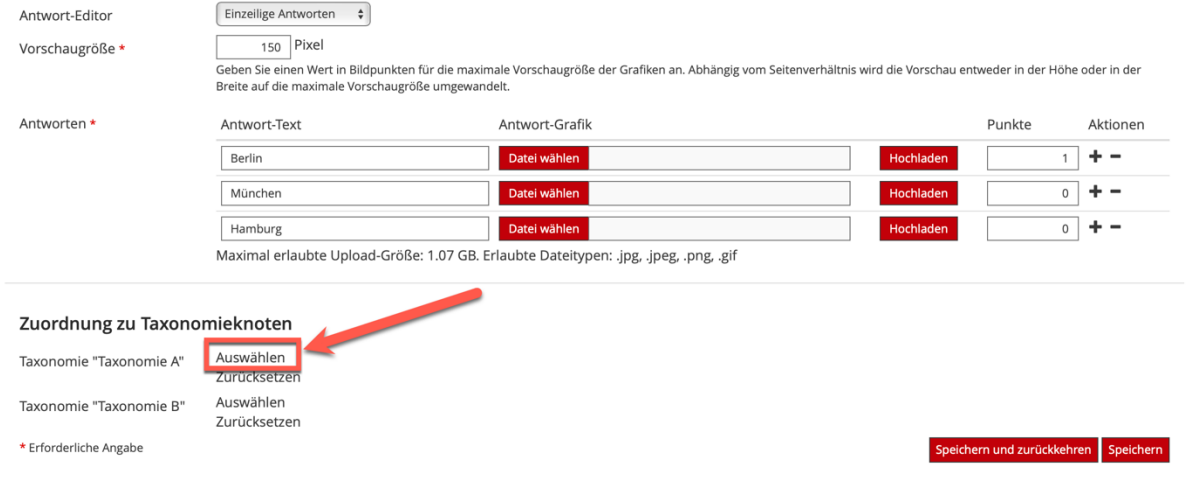

## <span id="page-6-0"></span>3.Übersicht der Taxonomien

Ihre Taxonomieübersicht finden Sie im Fragenpool unter dem Reiter "Einstellungen". Dort wählen Sie im Drop-Down-Menü bei den Taxonomien diejenige aus, welche Sie betrachten wollen. Anschließen klicken Sie auf "Speichern" und gehen zurück auf "Fragen).

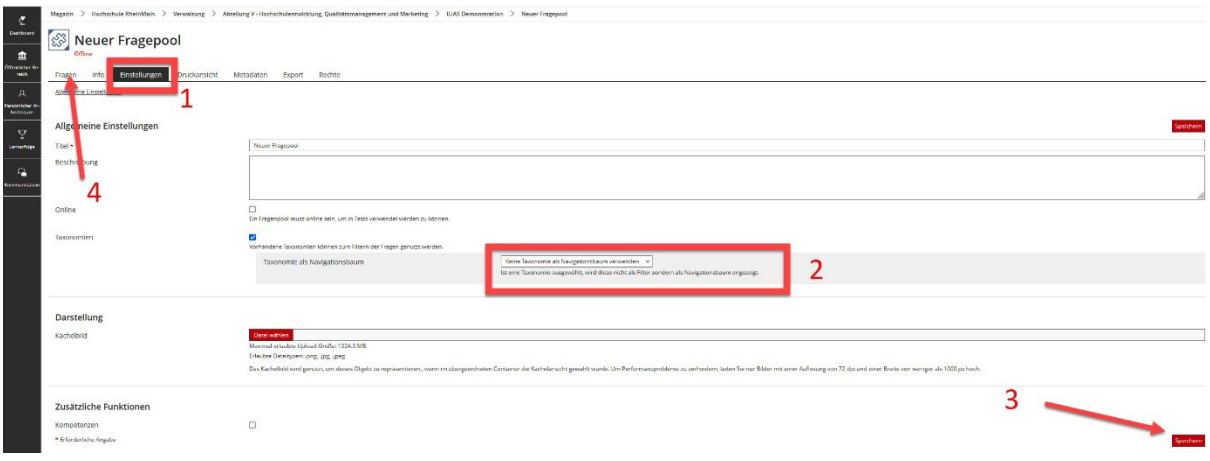

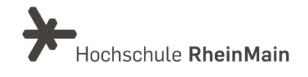

Nun sehen Sie eine Übersicht, welche Fragen der ausgewählten Taxonomie zugeordnet sind.

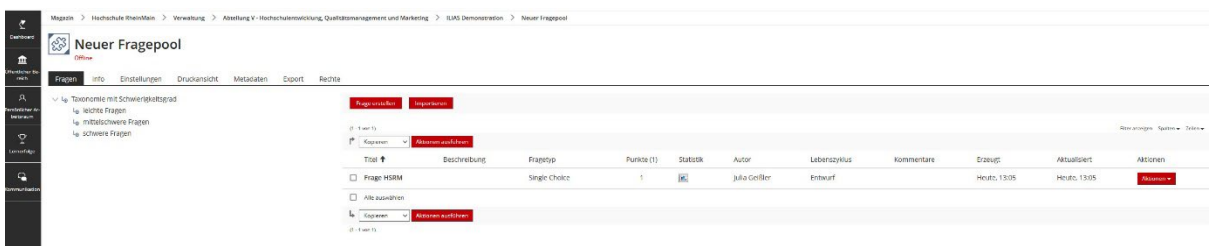

Wenn Sie dies Ansicht wieder ändern möchten, um den gesamten Fragepool zu sehen, führen Sie die beschriebenen Schritte rückwärts aus.

<span id="page-7-0"></span>Wie Sie mithilfe des Fragepools zufälllige Tests in Ilias erstellen, erfahren Sie in der dazugehörigen Anleitung.

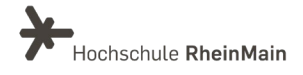

## An wen können Sie sich bei Fragen wenden?

Bei didaktischen Fragen zur Anwendung steht Ihnen das Team des Sachgebietes Didaktik und Digitale Lehre zur Verfügung: [digitale-lehre@hs-rm.de](mailto:digitale-lehre@hs-rm.de).

Bei technischen Problemen können Sie sich an das Service Desk des ITMZ wenden: [service-itmz@hs-rm.de](mailto:service-itmz@hs-rm.de)

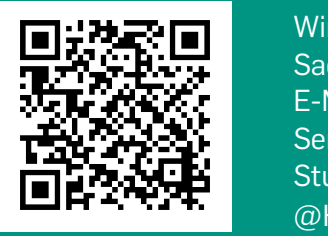

8 E-Mail-Adresse: [digitale-lehre@hs-rm.de](mailto:digitale-lehre@hs-rm.de) Wir helften Innen gerne weiter. <u>In der weiter weiter weiter.</u><br>The Service-Seite[: https://www.hs-rm.de/ddl](https://www.hs-rm.de/ddl) Sach die Berlin verwere die <u>Halbert und Die Verwerk digitale</u> Lehre **Digitale Lehre** (Stud.IP-Veranstaltung "Netzwerk digitale Lehre Wir helfen Ihnen gerne weiter. Sachgebiet V.1 | Didaktik und Digitale Lehre @HSRM (Login mit HDS-Account): <https://t1p.de/2v9t>